# Digitala välfärdsenkäter i läroanstalterna

- Anvisningar för digitala välfärdsenkäter i grupper och klasser
- Konceptet och materialet har tagits fram i huvudstadsregionens program för utveckling av barn- och familjetjänsterna 2017–2018 (LAPE).

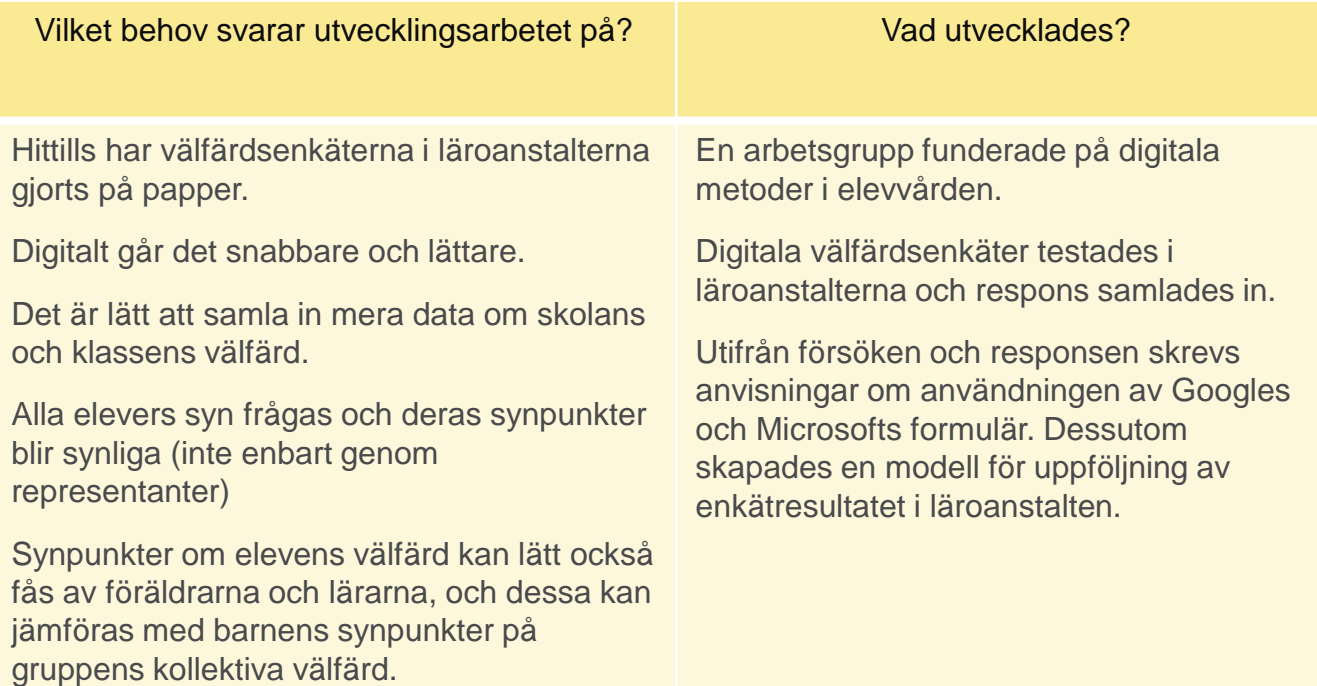

# **Bruksanvisningar för redskapen**

Bruksanvisningar för Microsoft Forms [support.office.com/sv-se/forms](https://support.office.com/sv-se/forms)

Bruksanvisningar för Google Forms [Google Formulär -](https://youtu.be/ZEmHh0Emobk) del 1 - Göra en enkät (video) How to use [Google Forms](https://support.google.com/docs/answer/6281888?hl=en&ref_topic=6063584) (text)

## **Anvisningar för lärare om användningen av Microsoft Forms för enkäter 1/3**

### **1. SPARA ENKÄTEN**

#### **Spara enkäten med aktuell rubrik**

- 1. Klicka på länken du får per e-post så öppnas enkäten.
- 2. Klicka "Gör en kopia" i menyn uppe till höger.
- 3. Klicka på rubriken och skriv namnet på din grupp (t.ex. 5B) och enkätens datum. Du kan ändra och komplettera rubriken senare.

Du kan också kopiera och skriva om en gammal enkät som du använt i fjol.

### **2. SKICKA OCH BESVARA ENKÄTEN**

#### **Vilken apparat ska användas för att svara på enkäten?**

- **PC** är OK om du har alla elevers e-post som du kan skicka länken till, och eleverna använder eller åtminstone enkelt får veta hur man använder dessa e-postadresser.
- **Pekplatta eller smarttelefon som kan läsa QR-kod**, kan vara ett enklare alternativ om eleverna inte kommer ihåg hur de kommer in på sitt e-postkonto.

### **Anvisningar för lärare om användningen av Microsoft Forms för enkäter 2/3**

#### **Skicka enkäten, besvara enkäten**

- 1. Öppna enkäten i O365.
- 2. Välj "Ja" uppe till höger.

Om ni använder **QR-kod**:

- 3. Välj "QR" under Skicka
- 4. Välj "Ladda ner" (koden öppnas i ny ruta)
- 5. Eleverna kan läsa koden från din skärm med sin apparats QR-läsare ELLER Kopiera QR-koden, klistra in i ett Word-dokument och skriv ut på papper. Du måste förminska koden genom att skuffa i hörnet på den, så att den ryms på ett A4-ark. Sätt upp QR-koden på ett eller flera ställen där eleverna kan läsa den med sin apparat.

Om eleverna besvarar enkäten via e-posten eller Wilma:

- 3. Väli kuvert-ikonen under Skicka→
- 4. Skicka programmets e-postmeddelande med länk till enkäten till eleverna

Alternativt, välj länk-ikonen, kopiera länken och klistra in den (Ctrl+V) i e-postens eller Wilmas meddelandefält.

- 5. Eleverna öppnar enkäten genom att klicka på länken.
- 6. Eleverna svarar på frågorna, skriva fri text är inte obligatoriskt.
- 7. Eleverna ska komma ihåg att klicka "Skicka".

Om två elever vill skicka svar från samma apparat, kan man efter detta klicka "Skicka ett svar till" som följande elev fyller i och skickar. Alla behöver inte svara samtidigt och i stället för att läsa QR-koden eller länken på sin egen e-post kan en elev använda samma apparat som föregående genom att klicka "Skicka ett svar till". Svaret är anonymt och ingen inloggningskod behövs.

## **Anvisningar för lärare om användningen av Microsoft Forms för enkäter 3/3**

#### **3. NÄR ENKÄTEN HAR BESVARATS**

#### **Studera resultatet:**

Öppna enkäten i O365.  $\rightarrow \rightarrow$ 

- 1. Klicka fliken "Svar"
- 2. Det visas högst tre fritext-svar. Klicka "Mera information" så visas alla svar.

#### **Skicka länken till elevvården:**

- 1. Öppna enkäten.
- 2. Välj "Ja" uppe till höger.
- 3. Välj under rubriken "Dela" "Hämta länk för granskning och redigering".
- 4. Kopiera länken som visas.
- 5. Skicka länken (klistra in Ctrl+V) per e-post eller Wilma till elevvården.

### **Anvisningar för behandling av resultatet av enkäten i läroanstalten**

Läraren/klassföreståndaren/grupphandledaren/någon annan vid enheten utför välfärdsenkäten hos en grupp eller klass.

> Läraren studerar resultatet. Läroanstaltens elevvårdsgrupp studerar resultatet.

> > Läraren presenterar resultatet för eleverna. Tillsammans med eleverna försöker man hitta gruppens starka sidor och vad gruppen kunde jobba på. Tillsammans med eleverna ställs mål upp och åtgärder tas fram för det som gruppen kunde förbättra.

Resultatet rapporteras också till gruppens vårdnadshavare (starka sidor, vad som kunde förbättras och överenskomna åtgärder), vid behov till hela skolans vårdnadshavare.

En ny enkät ordnas vid behov efter att åtgärderna har genomförts.